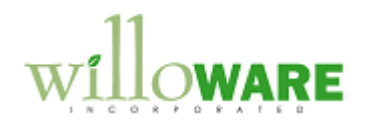

**ACMECO**

 **DS0036**

**SOP Modification**

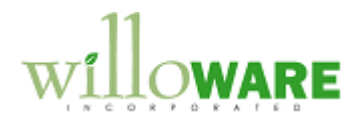

### <span id="page-1-0"></span>**Table of Contents** Toble of Contenter

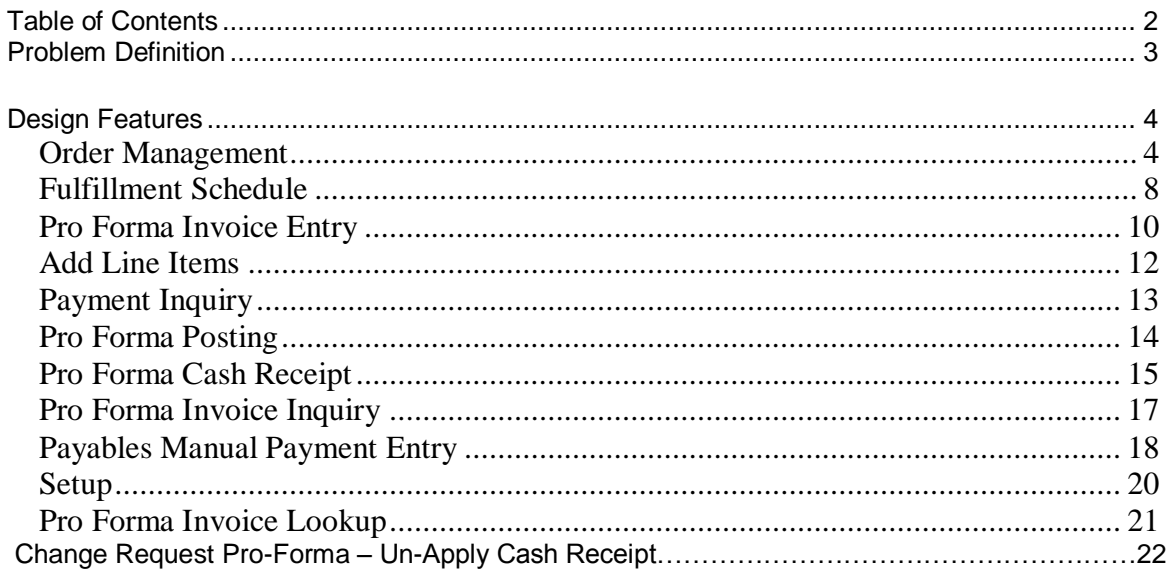

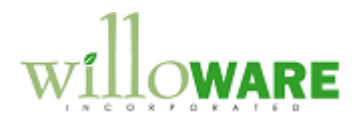

## <span id="page-2-0"></span>**Problem Definition**

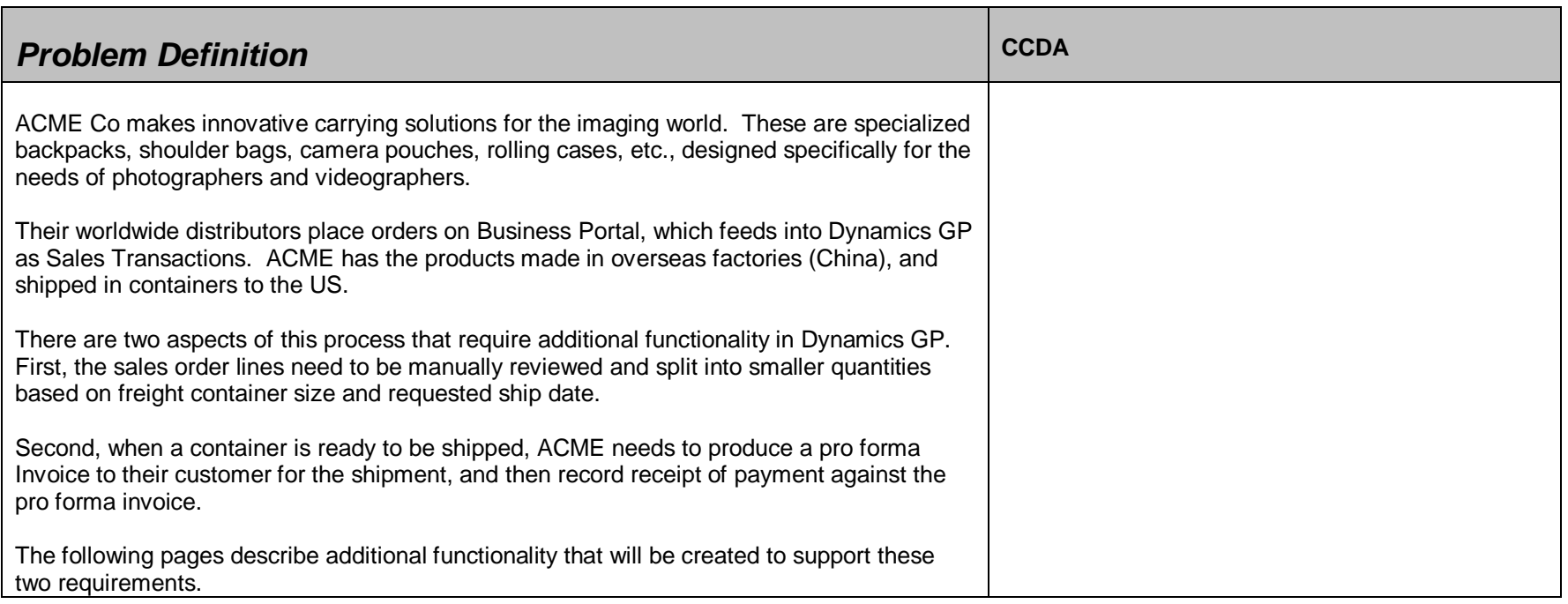

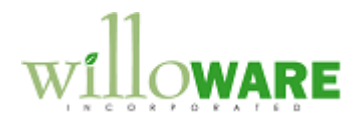

# <span id="page-3-0"></span>**Design Features**

<span id="page-3-1"></span>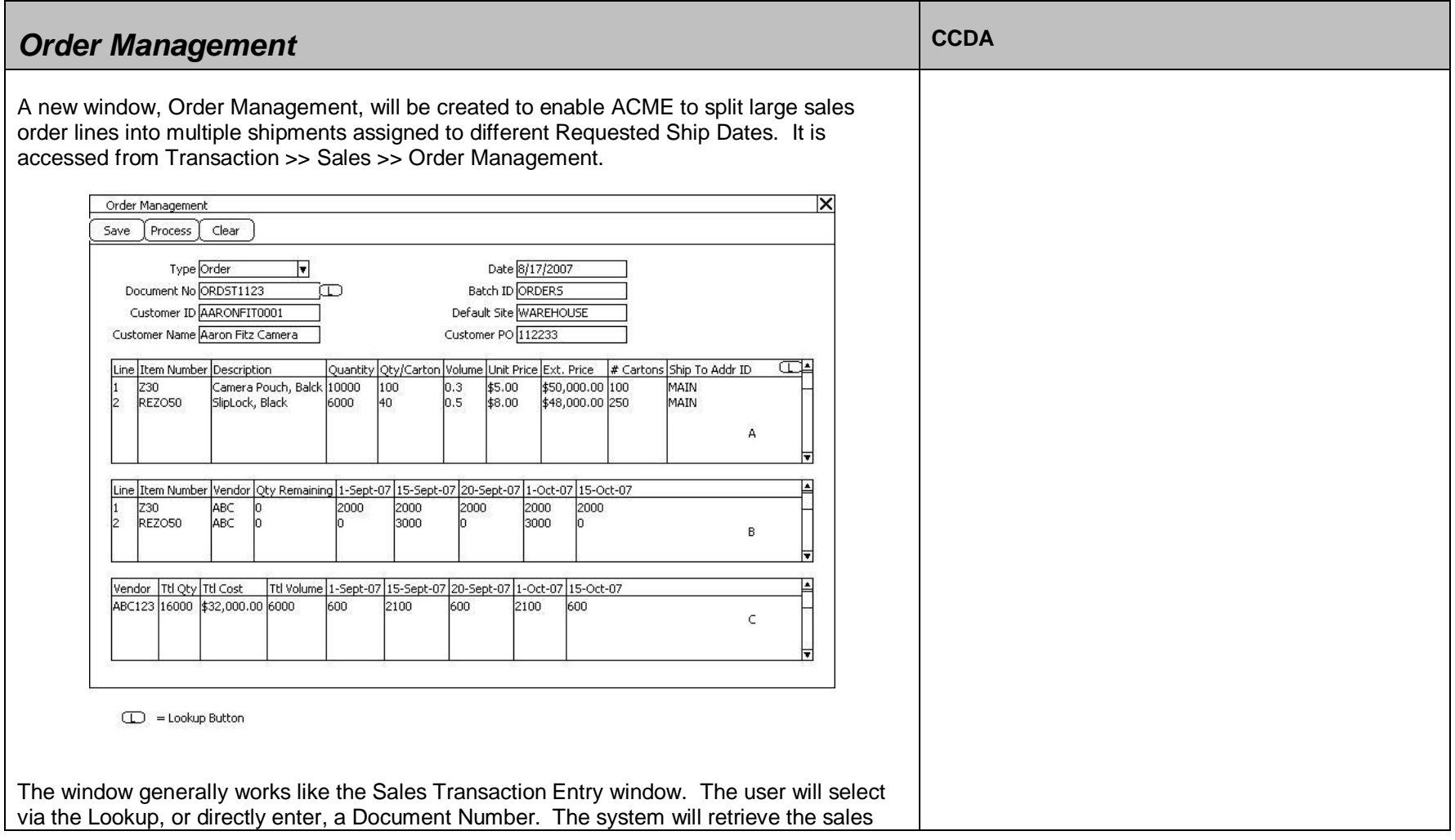

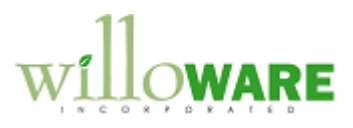

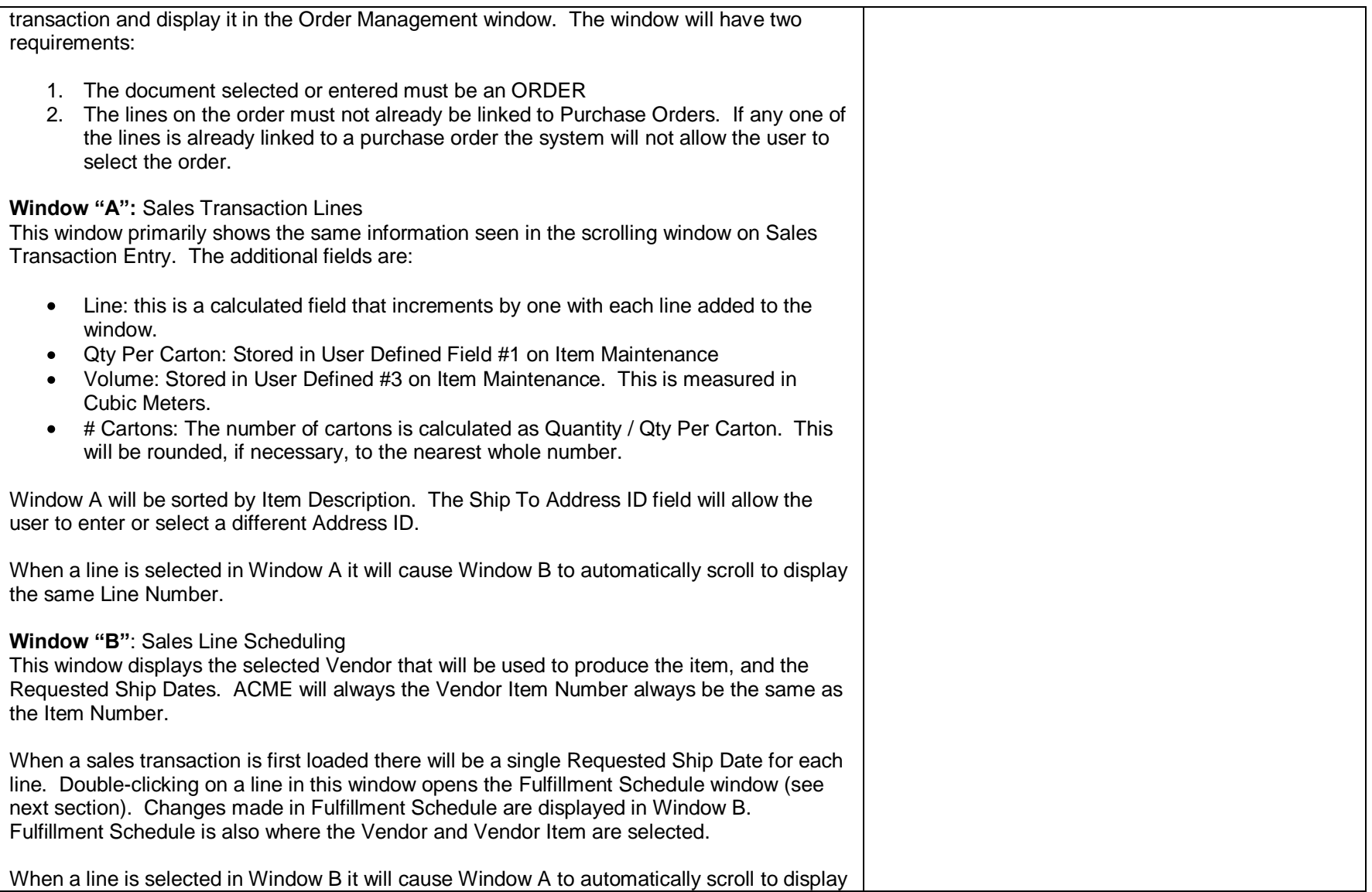

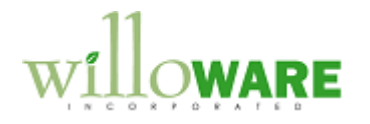

the same Line Number.

#### **Window "C"**: Vendor Shipment Summary

This window displays the total for a Vendor. If multiple items on the order are sourced from the same vendor, the display will be the total quantity, cost, quantity, and product volume for the combined items. Additionally, for each Shipment Date the total volume (cubic meters) is displayed.

#### **Buttons**

**SAVE**: GP can support one Requested Ship Date per sales line. The order management window splits a single line into small quantities each with its own ship date. To accommodate this in Sales Transaction Entry, the Order Management window will split the original line into one new line per ship date. When SAVE is clicked the changes made to the order in Order Management are used to re-write the original sales transaction lines, creating one line per ship date.

The Fulfillment Schedule window allows the user to change the line item quantity. During the SAVE process the system will delete the original sales line, and create one new line per Fulfillment Schedule date using the Quantity specified on that window.

This could result in the total Quantity Ordered being more or less than what was originally ordered. The document totals and taxes will be recalculated accordingly.

**PROCESS**: Clicking Process will perform two functions. The first is to SAVE the document (see SAVE description). The second will be to generate Purchase Orders (which will have the same effect as clicking the Purchase button on Sales Transaction Entry). The system will first prompt the user: "Are you ready to create Purchase Orders? Yes/No". NOTE: pricing for the purchase order lines will be retrieved from a  $3<sup>rd</sup>$  party product called Myridas.

**CLEAR**: will clear the window and make no changes to the original Sales Order.

A note on reporting on the information displayed in this window: The data is stored in temporary tables while working on the order's Fulfillment Schedule. When the SAVE button is clicked, the data is written back to the database by updating the following tables:

SOP10100 (Sales Header): If the quantity of items has been changed, the document totals will be recalculated.

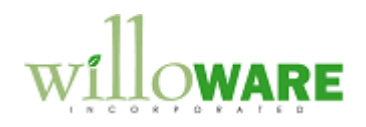

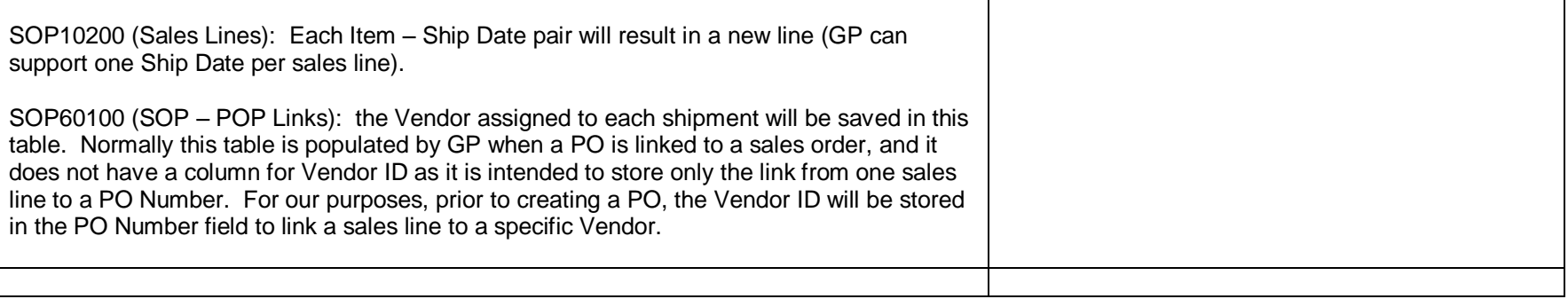

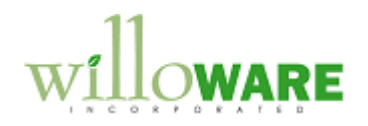

<span id="page-7-0"></span>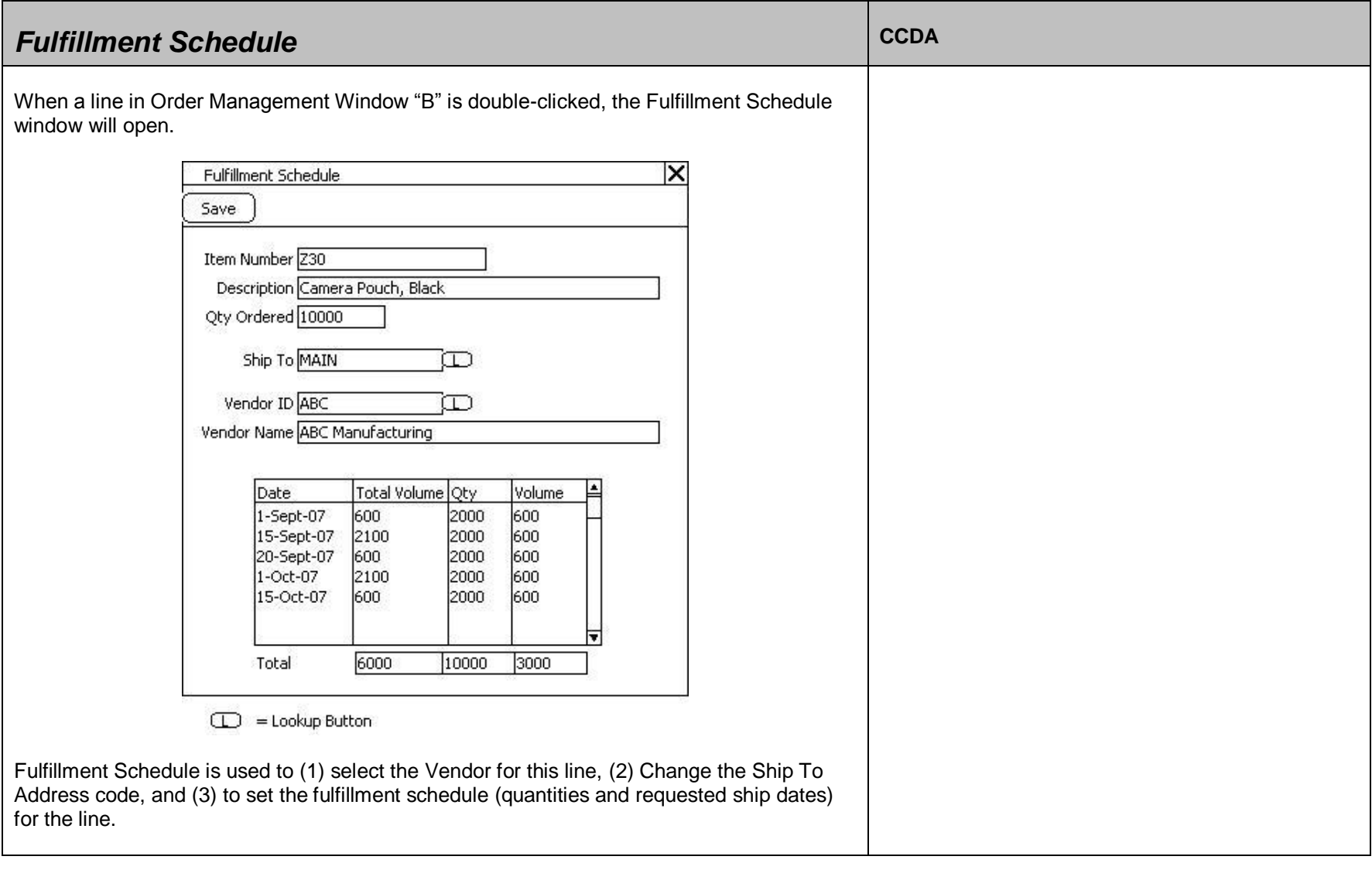

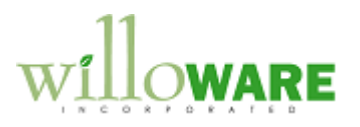

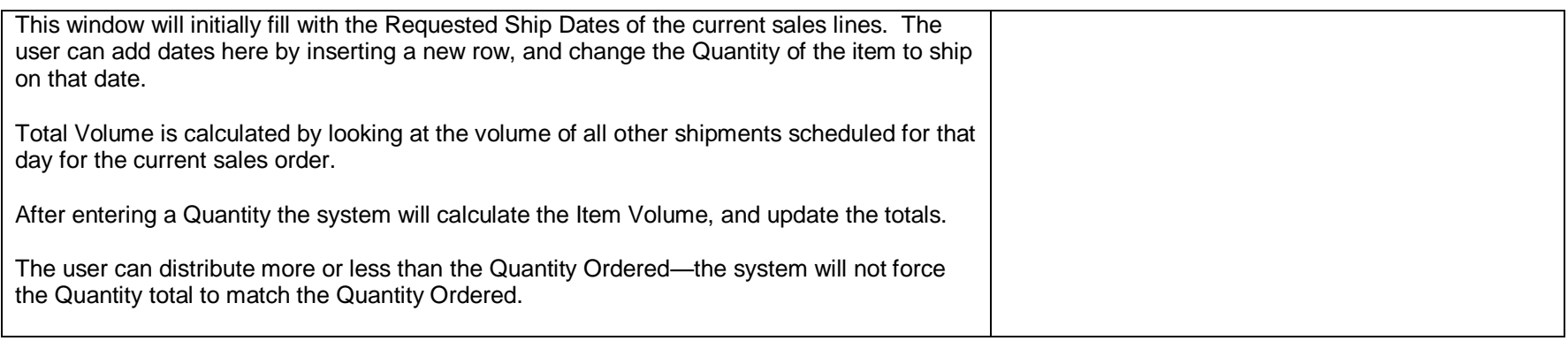

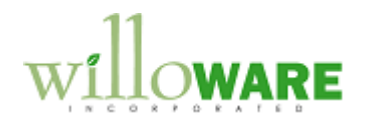

<span id="page-9-0"></span>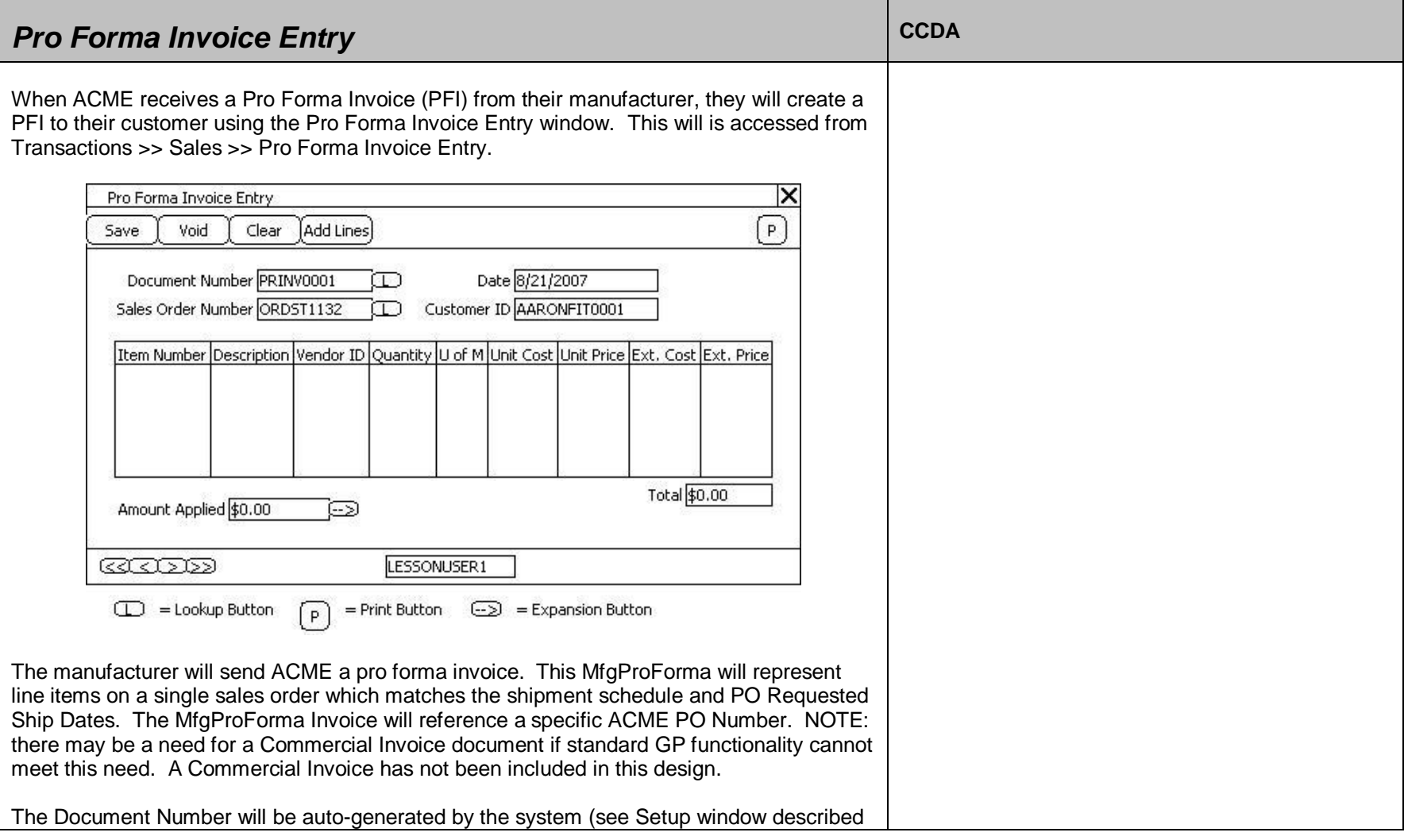

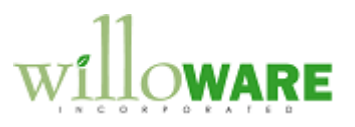

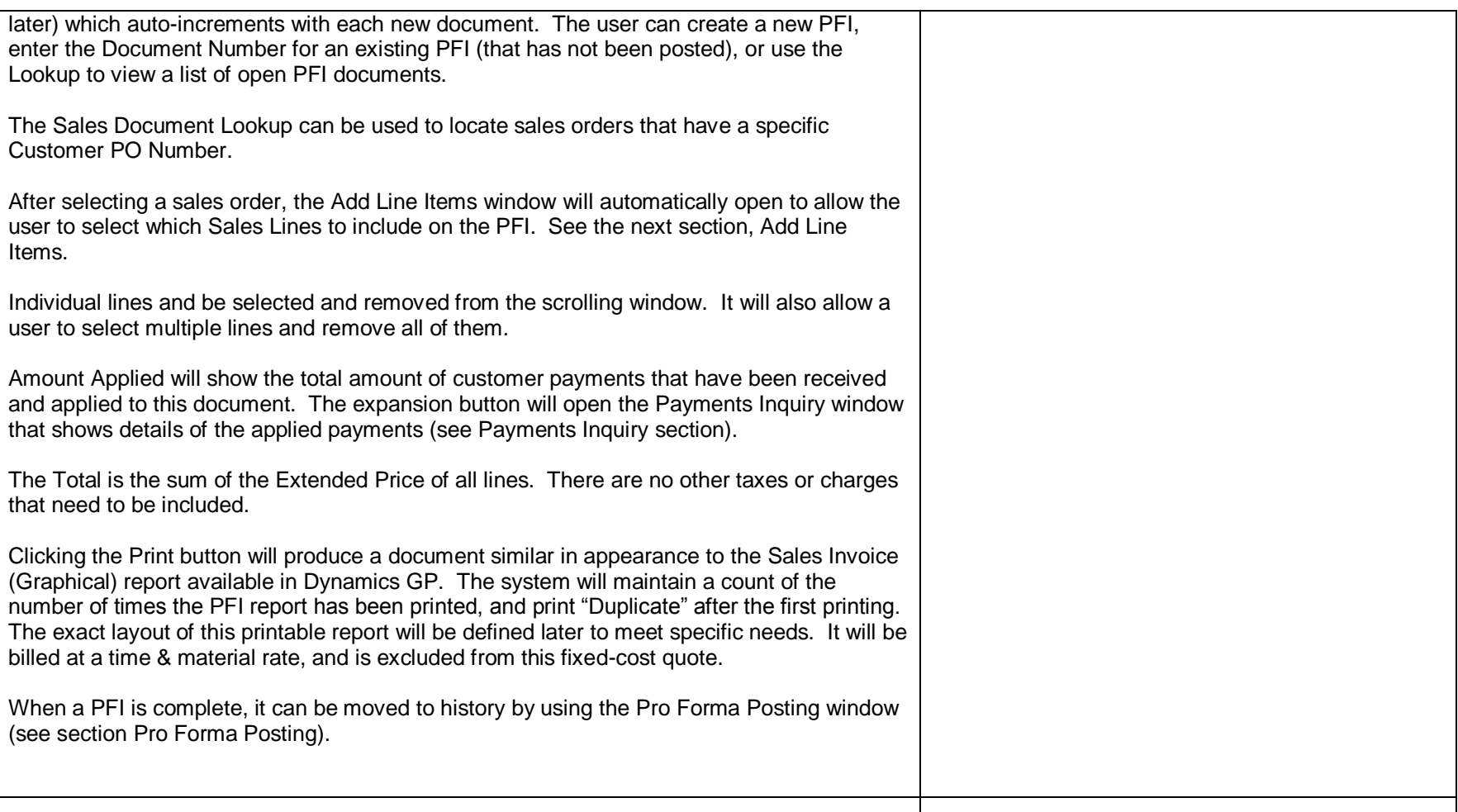

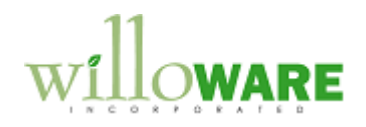

<span id="page-11-0"></span>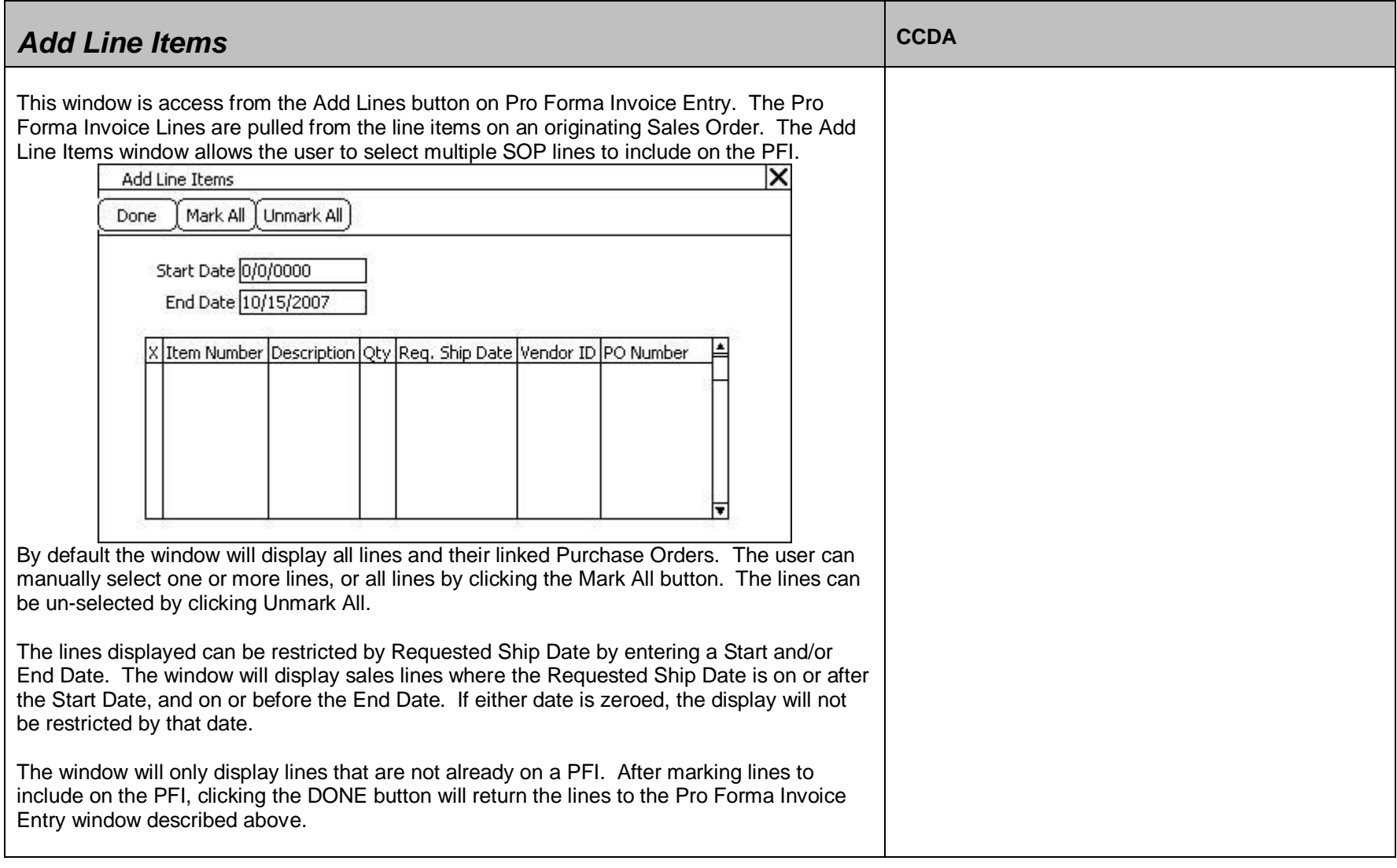

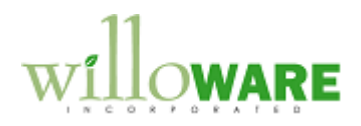

<span id="page-12-0"></span>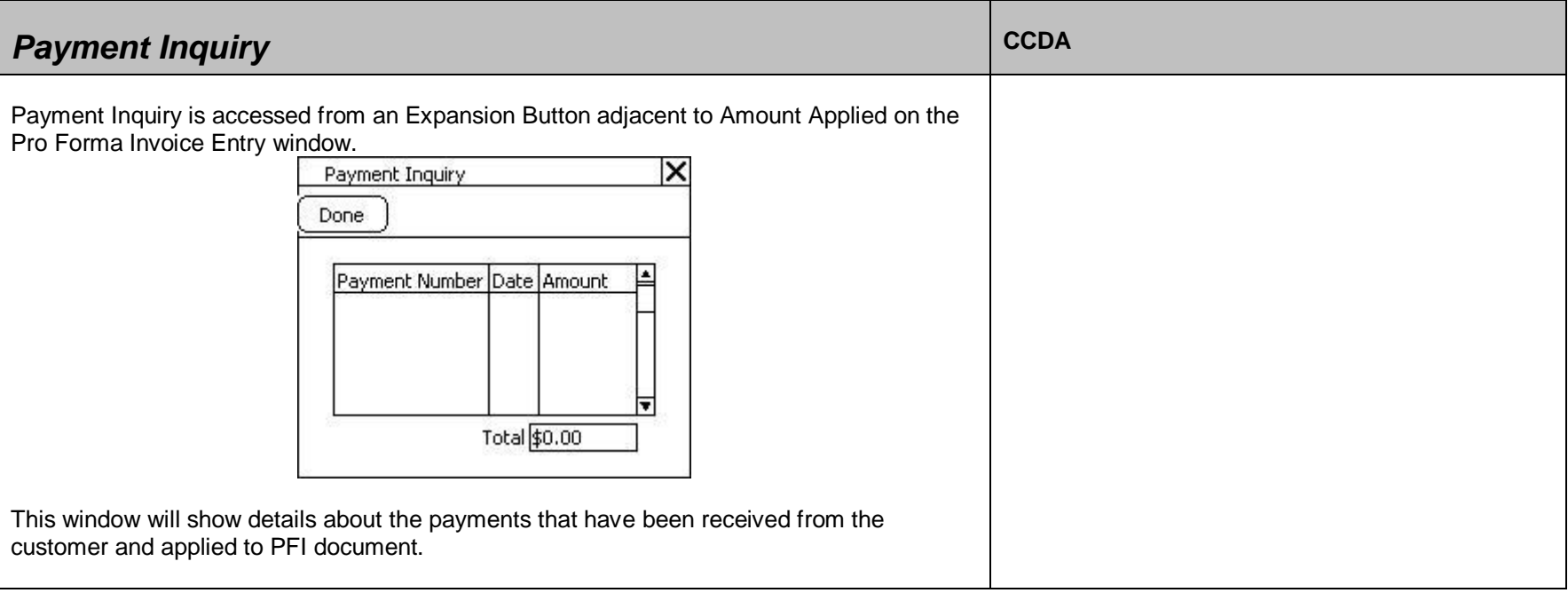

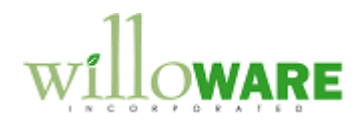

<span id="page-13-0"></span>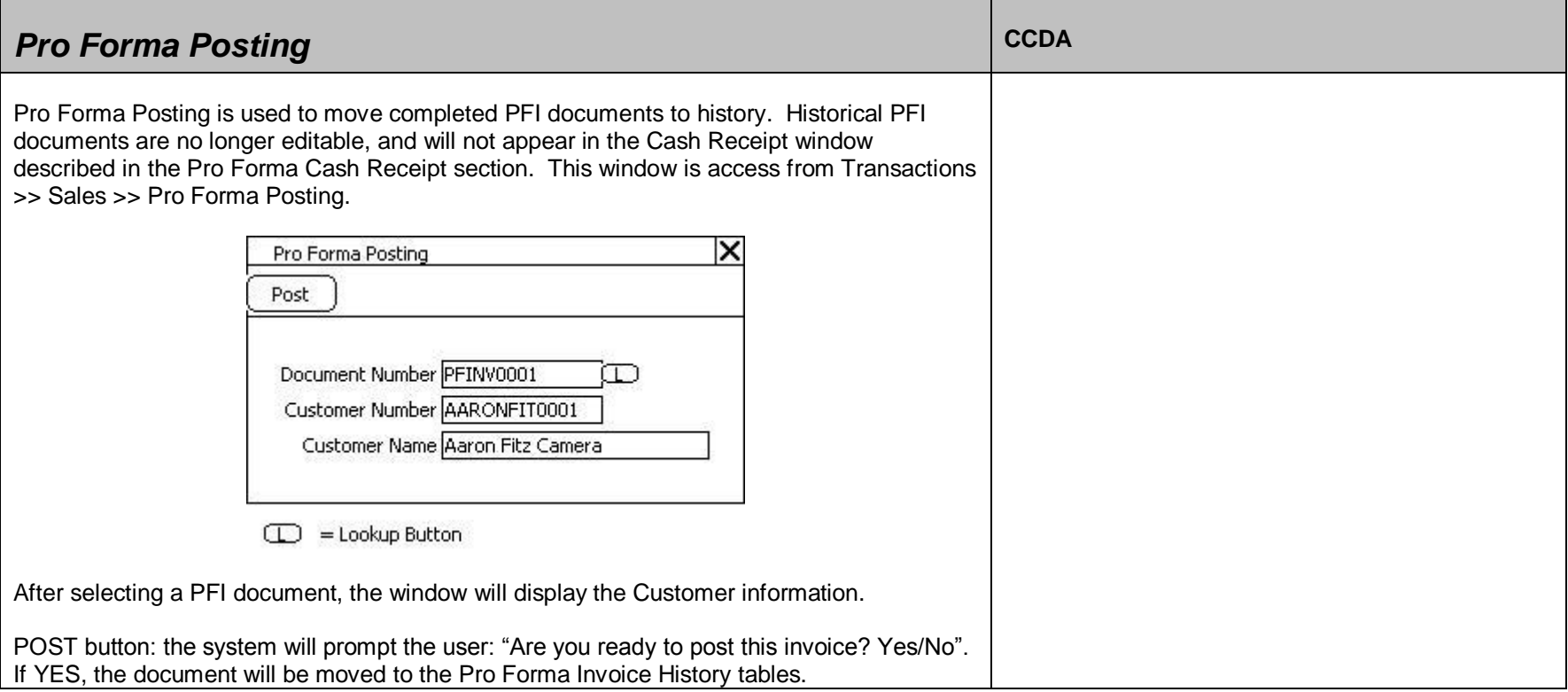

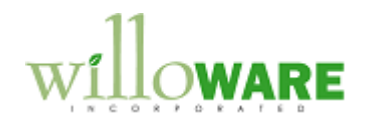

<span id="page-14-0"></span>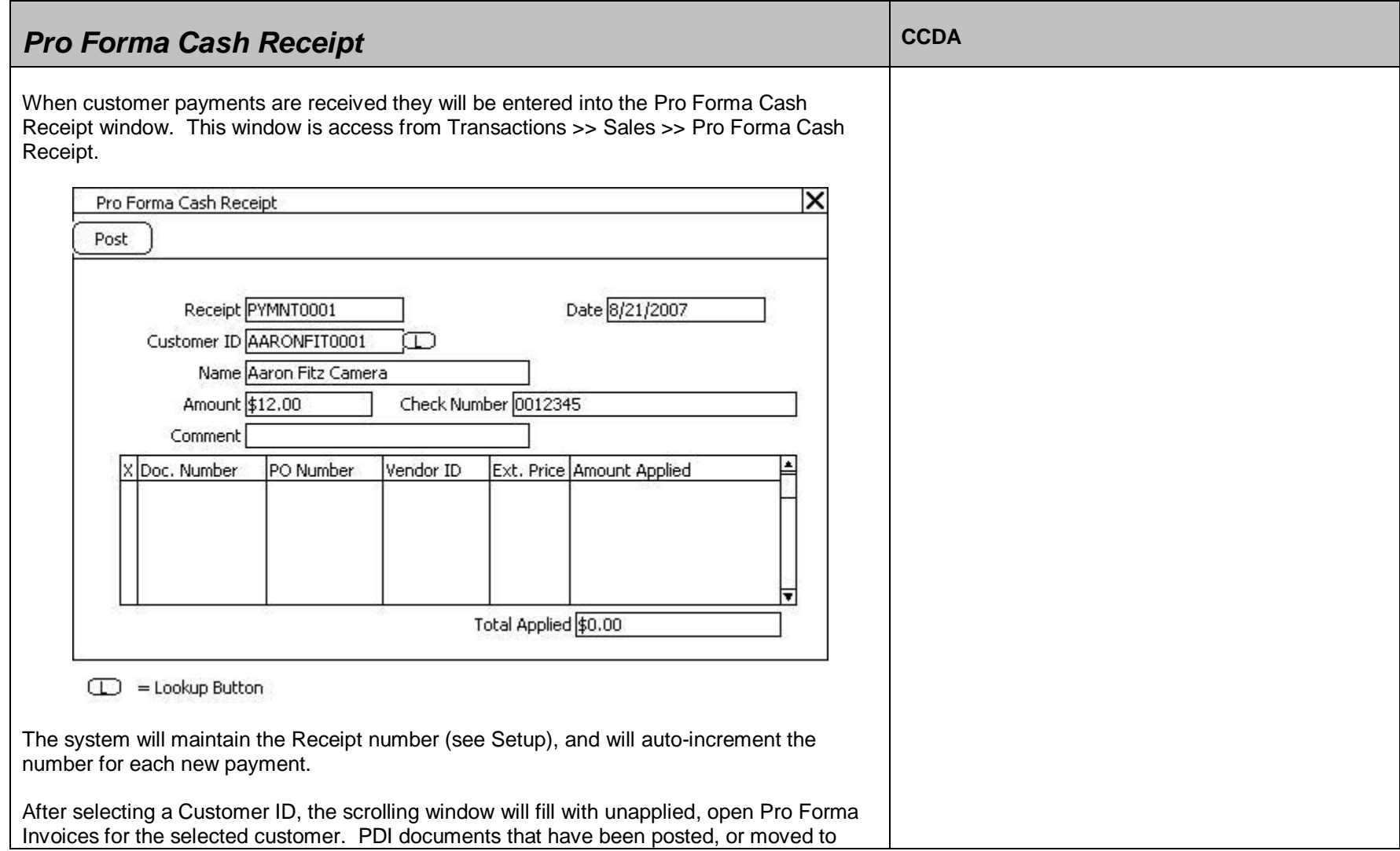

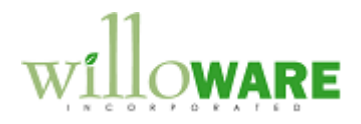

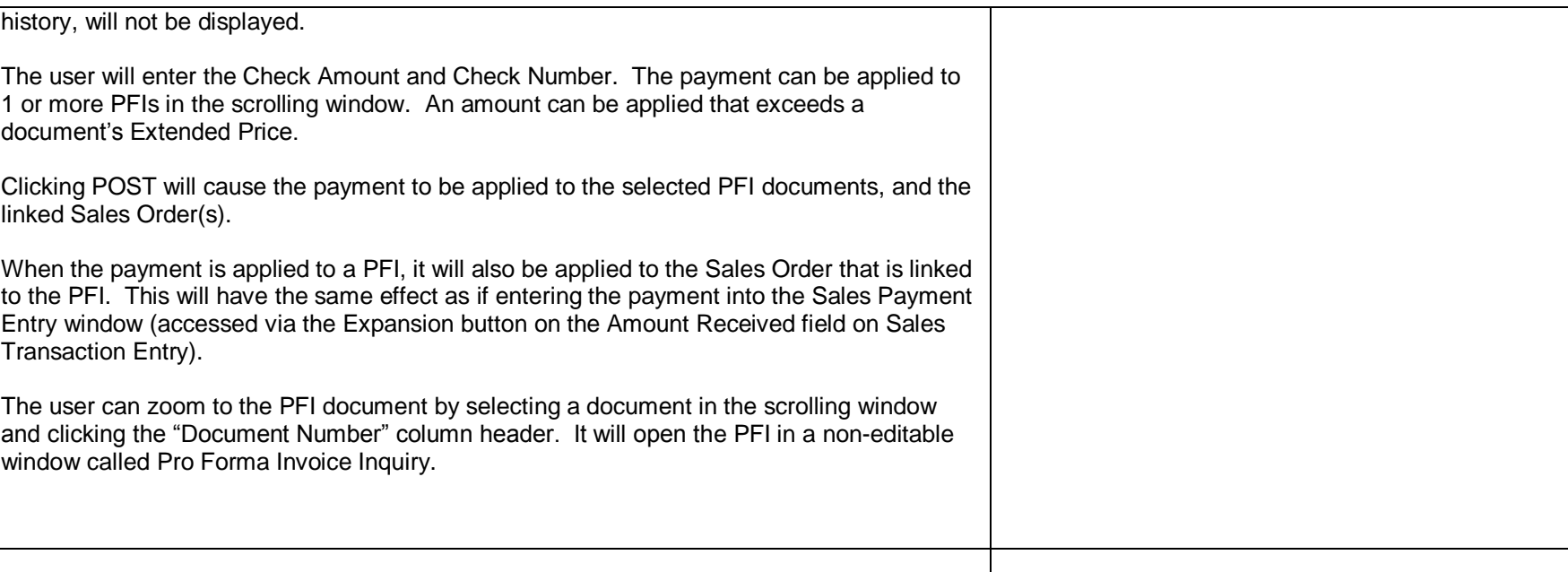

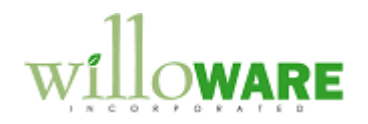

<span id="page-16-0"></span>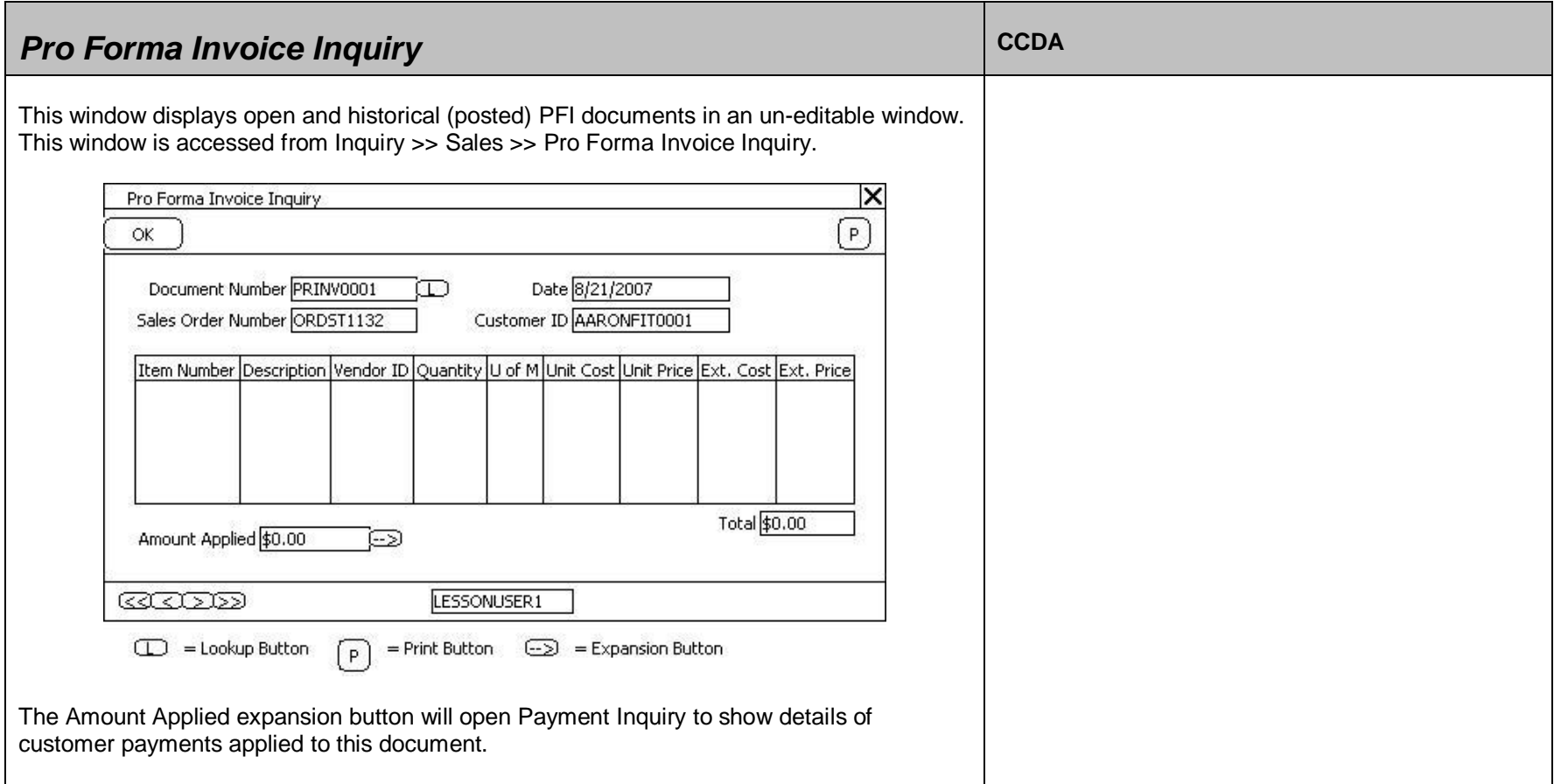

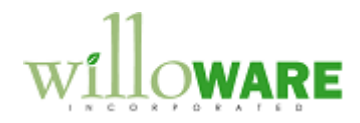

<span id="page-17-0"></span>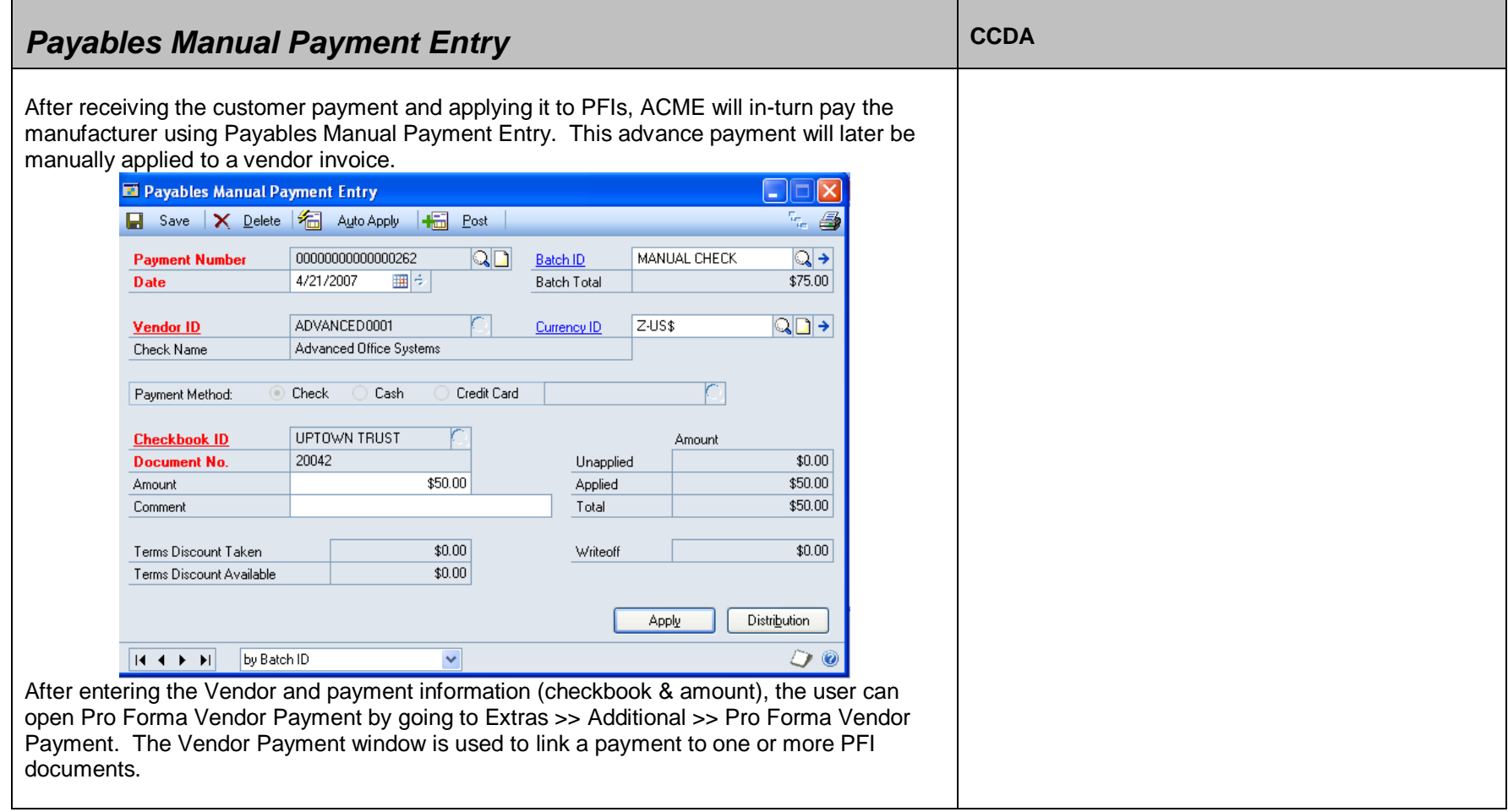

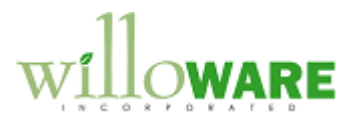

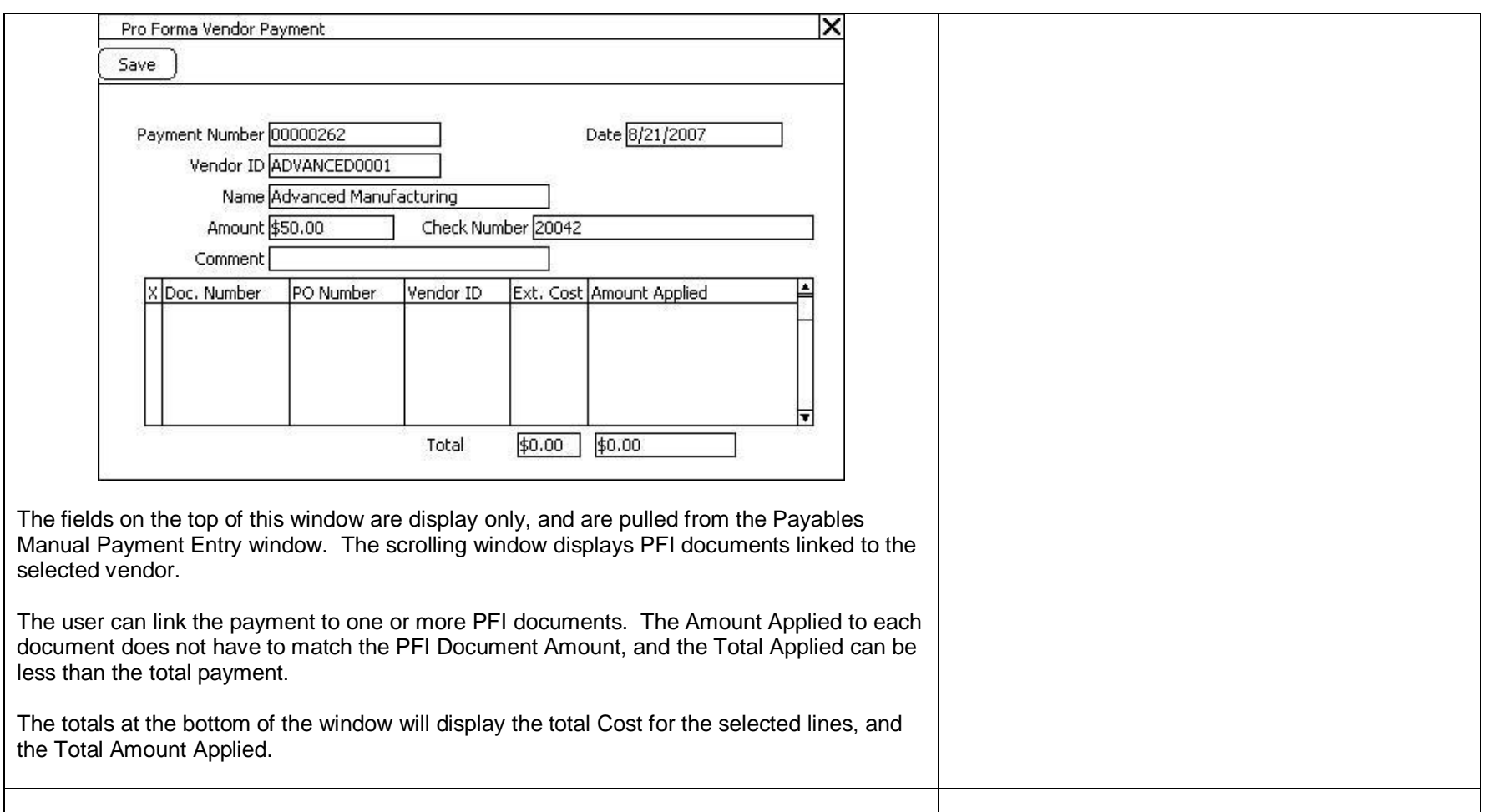

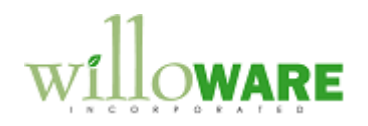

<span id="page-19-0"></span>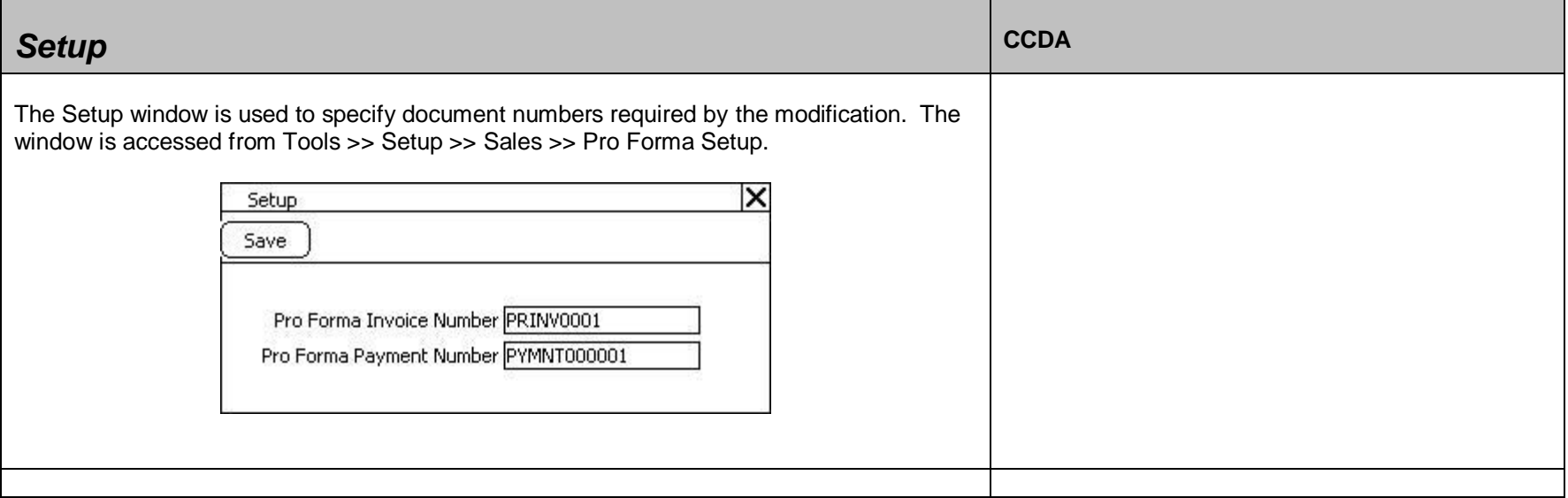

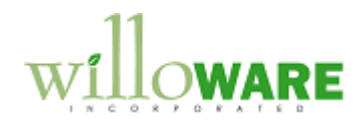

<span id="page-20-0"></span>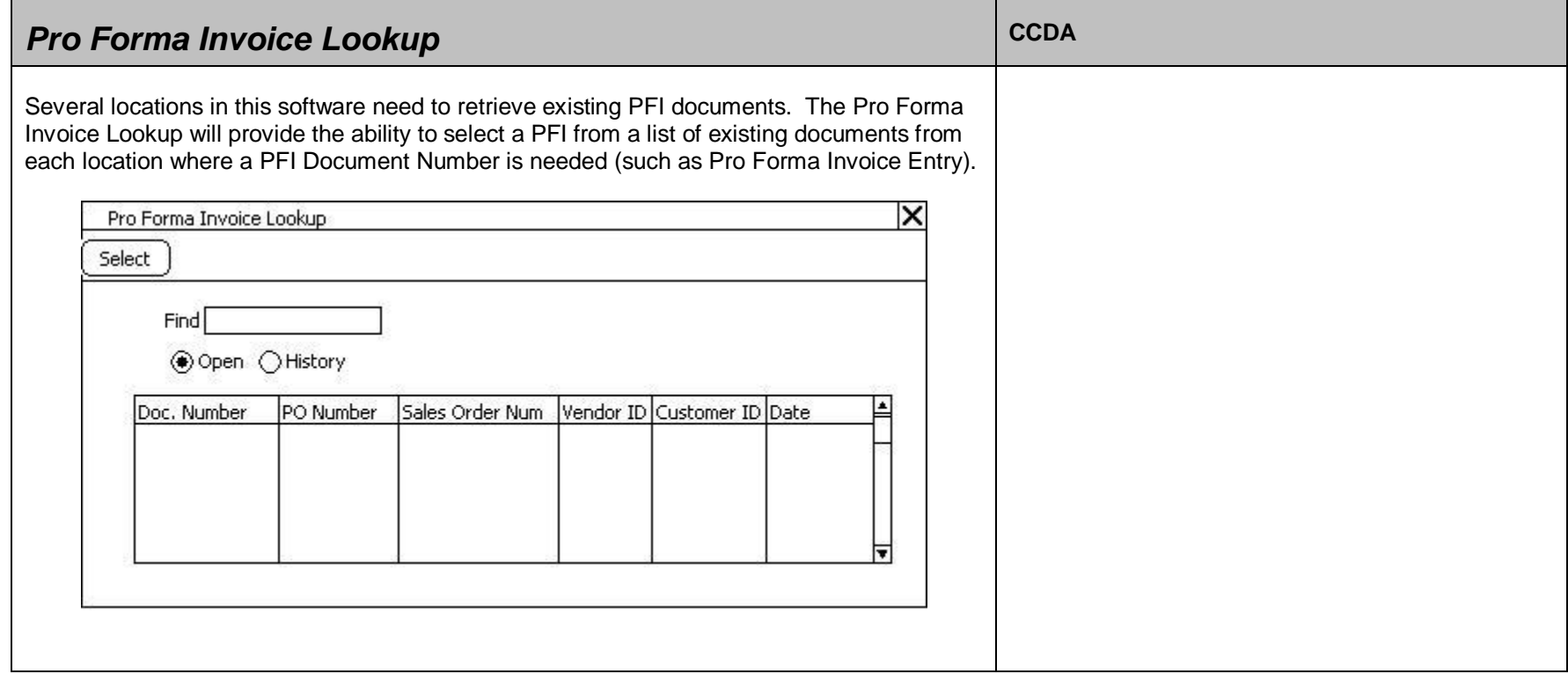

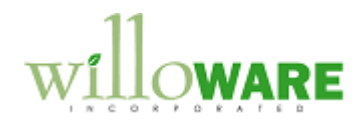

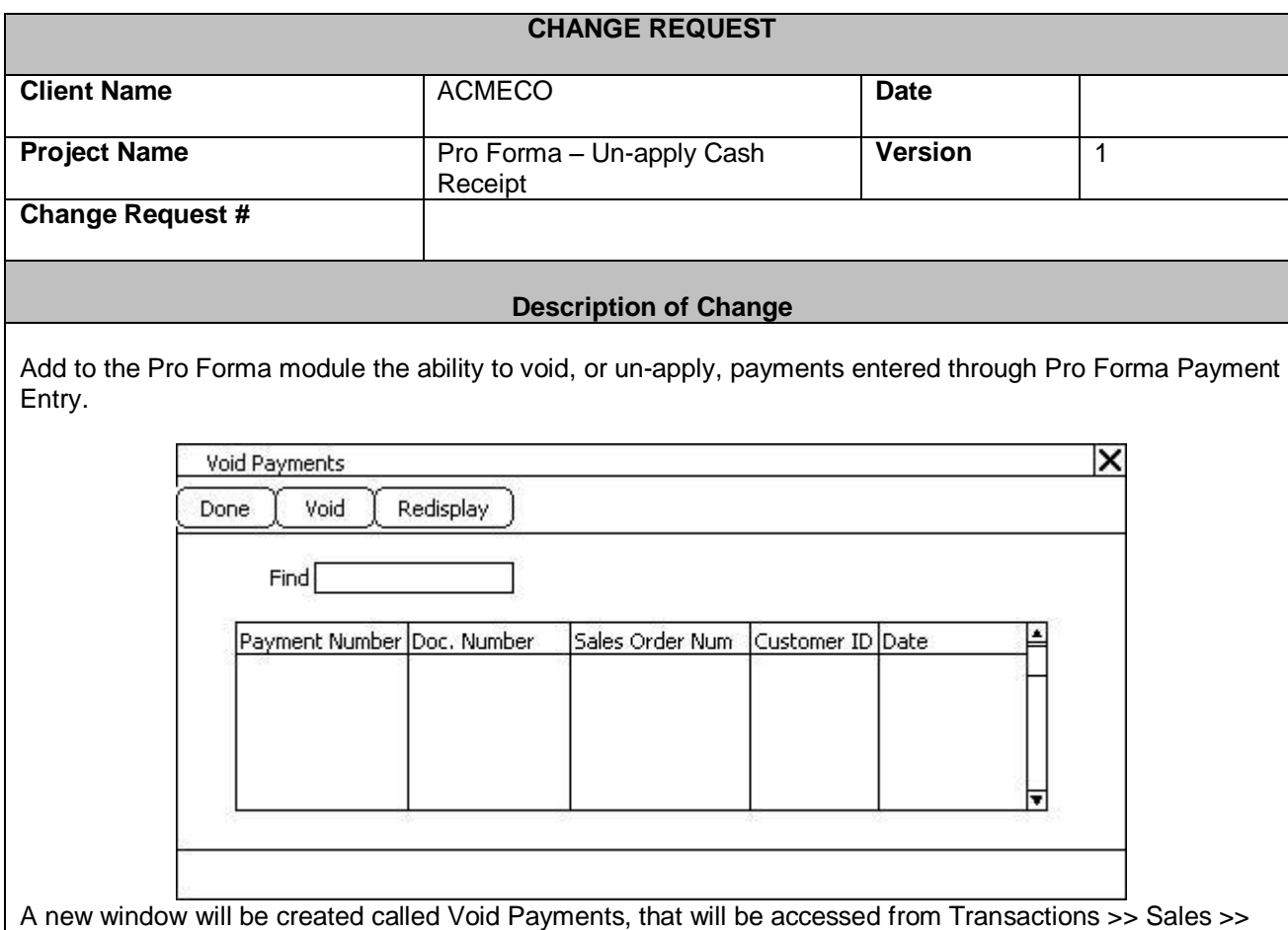

Pro Forma Void Payment.

When the window first opens the list window (section with columns) will be blank. The user will enter a search criteria in the Find box. Tabbing out of the field (or clicking Redisplay) will perform a "contains search" for the search criteria on the following fields:

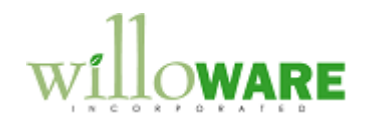

- Payment Number
- Document Number (Pro Forma Invoice)
- Sales Order Number
- Customer ID

For example, if the user entered "CAB" it would return payments that have "CAB" in the payment number, and any transaction for a customer that has "CAB" in their customer number.

Voiding: after clicking the VOID button the user will be prompted to confirm they want to void the payment, and attempt to remove all associated sales deposits.

Because the PF Payments are actually tied to Sales Order Deposits, certain conditions will prevent the Void Payments window from adjusting the sales deposits:

- If sales order has been transferred to an invoice, and the Include Totals and Deposits box was marked, the Void Payments process will not be able to automatically up-apply the Deposit from the sales order. GP moves all payments to the new invoice during the transfer process. The user will be able to void the PF Payment, which will un-apply it from the PF Invoices, but the user will need to manually make other adjustments in GP to account for the change in the Deposit amount.
- Payments cannot be partially un-applied. If a payment was applied to more than one PF Invoice,  $\bullet$ un-applying the payment will remove it from all invoices.

Before performing the Void, the system will check for the above conditions, and alert the user before continuing. The user will have the option of aborting the Void at that point (no changes will be made).

### OPTIONAL

At this time, the Pro Forma module does not include Inquiry windows for looking at posted PF Payments. We could add PF Payment Inquiry and Applied Inquiry windows, and also add to the Void Payments window the ability to drill back to view the selected payment and the documents to which it was applied.

Navigation would also be added to reach the window from Inquiry >> Sales >> Pro Forma Payment Inquiry.

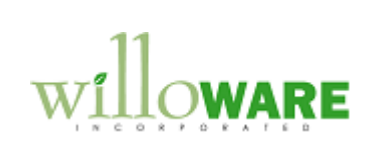